#### **ИНСТРУКЦИЯ ДЛЯ ПАРТНЕРОВ**

# **ШАГ 1**

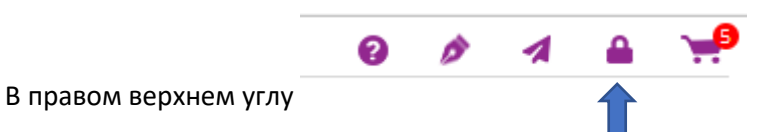

Зарегистрироваться:

- Выбрать тип пользователя **ПАРТНЕР**
- Заполнить все поля формы

#### **ШАГ 2 Создать заказ на исследования на сайте:**

1. Выбрать тесты - используя поисковик: по коду, по названию

# **ШАГ 3** О**формить заказ**

# Моя корзина

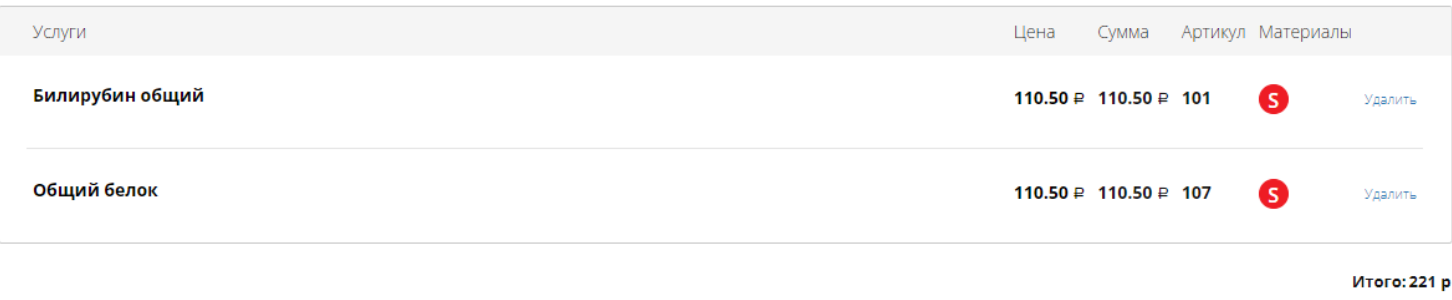

Оформить заказ

## **ШАГ 4 Заполнить все пункты**

#### **4.1. Выбрать лабораторный офис, в который доставляют анализы от вашей клиники**

\*В случае, если вы не знаете офис, куда поступают анализы:

- 1. Указывайте Центральный офис на Нагорной
- 2. Уточните офис у вашего менеджера

#### Оформление заказа

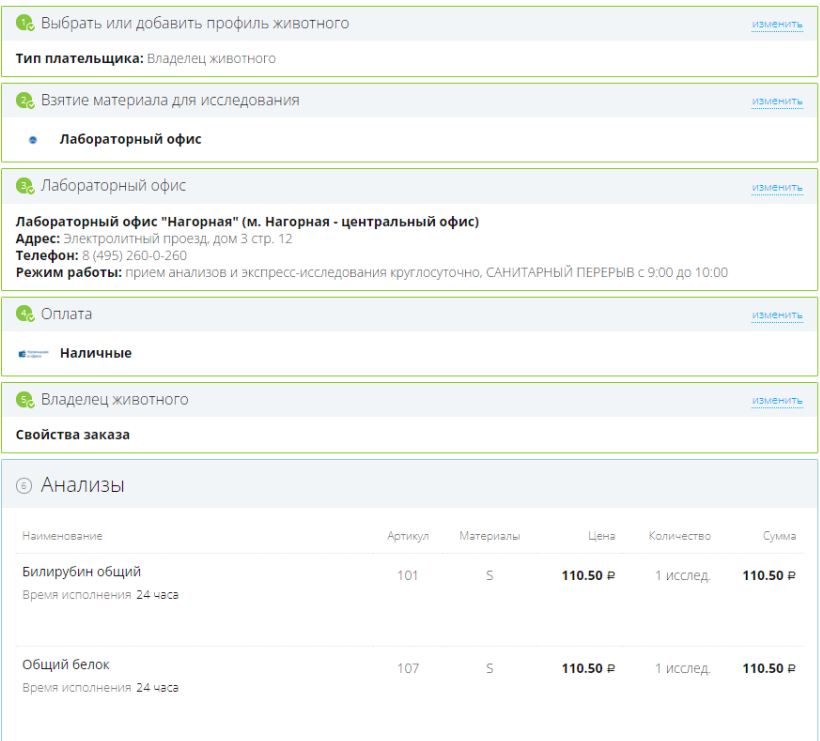

## **ШАГ 5 Клавиша Заполнить направление**

# Благодарим вас за использование сайта Лаборатории «Шанс Био»!

Ваше Электронное направление направлено в Лабораторный офис «Шанс Био» Центральная лаборатория Номер вашей оплаты: №АV-484/1

Адрес лаборатории: Гостиничная улица 10 к. 5 Лабораторный офис "Владыкино" (м. Владыкино, Окружная)

### **ШАГ 6 В результате заполнения направления одна его копия придёт на адрес выбранной Вами лаборатории**

## **Вторая придёт Вам на адрес электронной почты.**

- **ШАГ 7 Передача курьеру проб**
- **7.1. Курьеру записывает номер электронной заявки, кол-во материала по ней и сумму к расчету.**
- **7.2. Материал поступает в закрепленный за клиникой лабораторный офис.**